# **Oracle® Enterprise Manager**

Installation and Configuration Guide for HP Service Manager **Connector** Release 11.1.0.1.0

**E12414-06**

March 2012

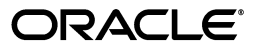

Oracle Enterprise Manager Installation and Configuration Guide for HP Service Manager Connector, Release 11.1.0.1.0

E12414-06

Copyright © 2012, Oracle and/or its affiliates. All rights reserved.

Primary Author: Leo Cloutier

This software and related documentation are provided under a license agreement containing restrictions on use and disclosure and are protected by intellectual property laws. Except as expressly permitted in your license agreement or allowed by law, you may not use, copy, reproduce, translate, broadcast, modify, license, transmit, distribute, exhibit, perform, publish, or display any part, in any form, or by any means. Reverse engineering, disassembly, or decompilation of this software, unless required by law for interoperability, is prohibited.

The information contained herein is subject to change without notice and is not warranted to be error-free. If you find any errors, please report them to us in writing.

If this is software or related documentation that is delivered to the U.S. Government or anyone licensing it on behalf of the U.S. Government, the following notice is applicable:

U.S. GOVERNMENT RIGHTS Programs, software, databases, and related documentation and technical data delivered to U.S. Government customers are "commercial computer software" or "commercial technical data" pursuant to the applicable Federal Acquisition Regulation and agency-specific supplemental regulations. As such, the use, duplication, disclosure, modification, and adaptation shall be subject to the restrictions and license terms set forth in the applicable Government contract, and, to the extent applicable by the terms of the Government contract, the additional rights set forth in FAR 52.227-19, Commercial Computer Software License (December 2007). Oracle America, Inc., 500 Oracle Parkway, Redwood City, CA 94065.

This software or hardware is developed for general use in a variety of information management applications. It is not developed or intended for use in any inherently dangerous applications, including applications that may create a risk of personal injury. If you use this software or hardware in dangerous applications, then you shall be responsible to take all appropriate fail-safe, backup, redundancy, and other measures to ensure its safe use. Oracle Corporation and its affiliates disclaim any liability for any damages caused by use of this software or hardware in dangerous applications.

Oracle is a registered trademark of Oracle Corporation and/or its affiliates. Other names may be trademarks of their respective owners.

This software and documentation may provide access to or information on content, products, and services from third parties. Oracle Corporation and its affiliates are not responsible for and expressly disclaim all warranties of any kind with respect to third-party content, products, and services. Oracle Corporation and its affiliates will not be responsible for any loss, costs, or damages incurred due to your access to or use of third-party content, products, or services.

# **Contents**

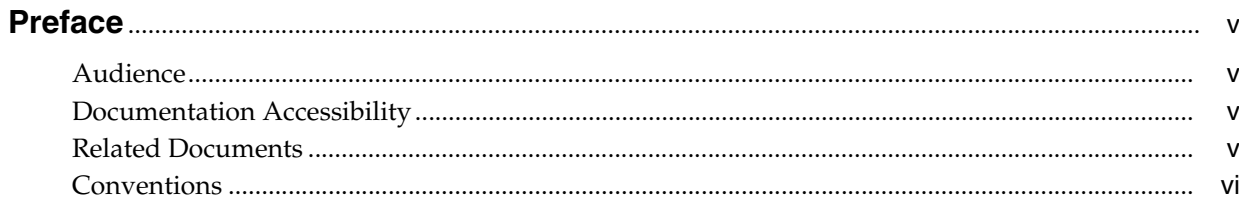

## 1 Introduction to the Connector

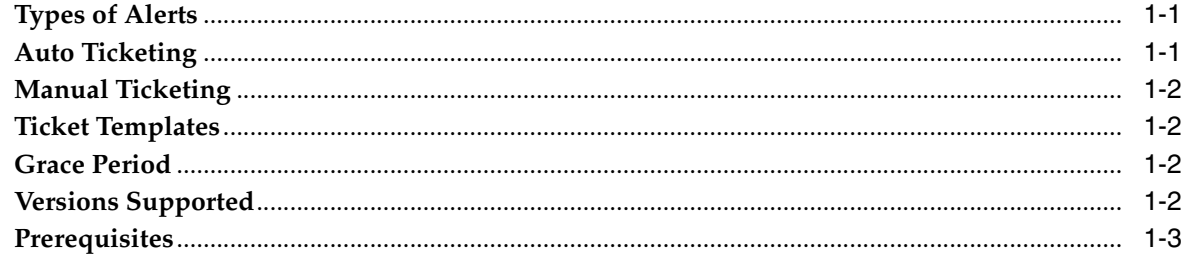

## 2 Installing and Registering the Connector

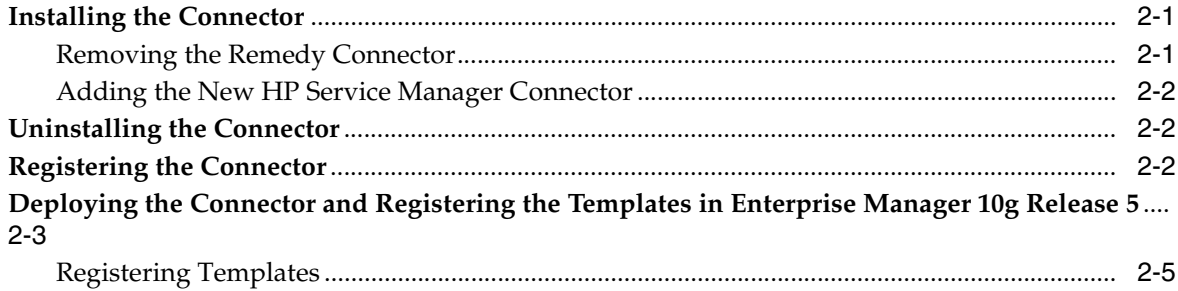

# 3 Configuring the Connector

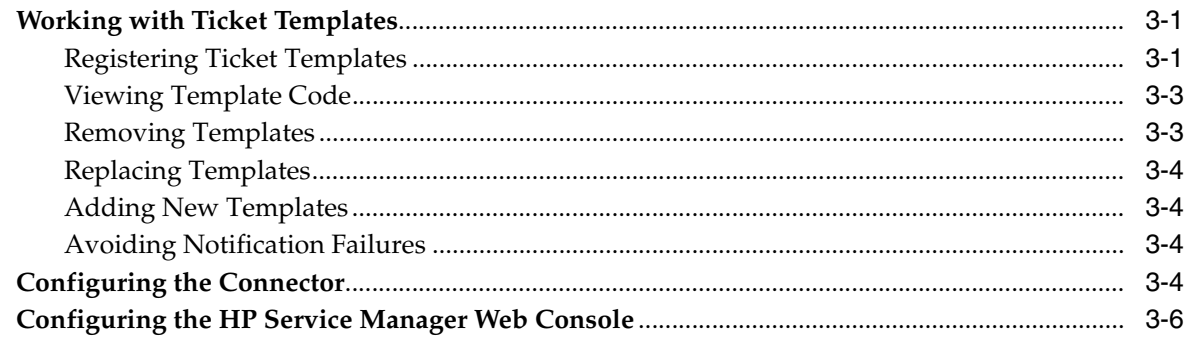

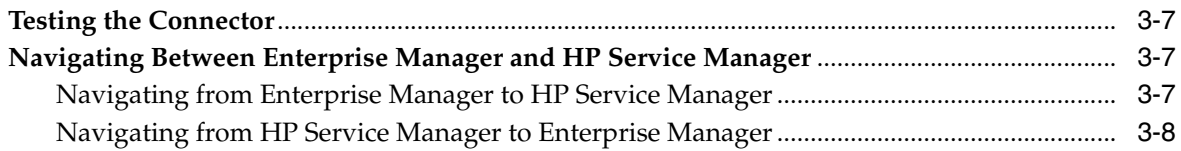

# **[4 Using Out-of-Box Templates](#page-26-0)**

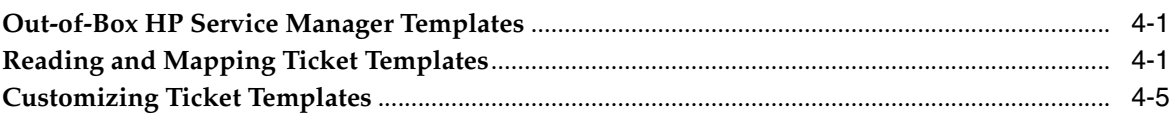

# **A [Enabling SSL for HTTPS](#page-32-0)**

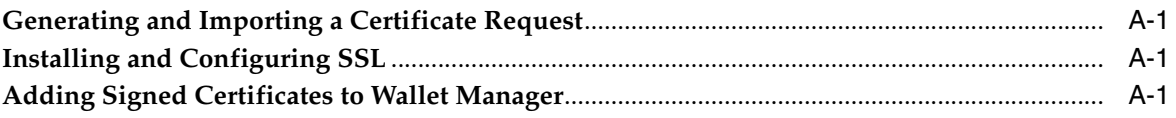

# **B [Preventing HP Service Manager Update Issues](#page-34-0)**

# **C [Using HP Service Manager 7.0](#page-36-0)**

# **[Index](#page-38-0)**

# **Preface**

<span id="page-4-0"></span>This *System Monitoring Connector Installation and Configuration Guide for HP ServiceCenter* provides the information that you require to install and configure the HP Service Manager Connector that integrates Enterprise Manager with HP Service Manager management tools and help desk systems.

# <span id="page-4-1"></span>**Audience**

This guide is written for Oracle Enterprise Manager system administrators who want to install and configure HP Service Manager Connector to enable integration between Enterprise Manager and HP Service Manager 7.10.

You should already be familiar with Oracle Enterprise Manager.

# <span id="page-4-2"></span>**Documentation Accessibility**

For information about Oracle's commitment to accessibility, visit the Oracle Accessibility Program website at http://www.oracle.com/pls/topic/lookup?ctx=acc&id=docacc.

#### **Access to Oracle Support**

Oracle customers have access to electronic support through My Oracle Support. For information, visit http://www.oracle.com/pls/topic/lookup?ctx=acc&id=info or visit http://www.oracle.com/pls/topic/lookup?ctx=acc&id=trs if you are hearing impaired.

## <span id="page-4-3"></span>**Related Documents**

For more information, see the following books in the Oracle Enterprise Manager documentation set:

- *Oracle Enterprise Manager Integration Guide*
- *Oracle Database 2 Day DBA*
- *Oracle Enterprise Manager Concepts*
- *Oracle Enterprise Manager Quick Installation Guide*
- **Oracle Enterprise Manager Grid Control Installation and Basic Configuration**
- *Oracle Enterprise Manager Advanced Configuration*
- *Oracle Enterprise Manager Metric Reference Manual*
- **Oracle Enterprise Manager Command Line Interface**
- *Extending Oracle Enterprise Manager*

The latest versions of this and other Oracle Enterprise Manager documentation can be found at:

http://www.oracle.com/technology/documentation/oem.html

Oracle Enterprise Manager also provides extensive online help. Click **Help** on any Oracle Enterprise Manager page to display the online Help system.

Printed documentation is available for sale in the Oracle Store at

http://oraclestore.oracle.com/

To download free release notes, installation documentation, white papers, or other collateral, please visit the Oracle Technology Network (OTN). You must register online before using OTN; registration is free and can be done at

http://otn.oracle.com/membership/

If you already have a user name and password for OTN, then you can go directly to the documentation section of the OTN Web site at

http://otn.oracle.com/documentation/

# <span id="page-5-0"></span>**Conventions**

The following text conventions are used in this document:

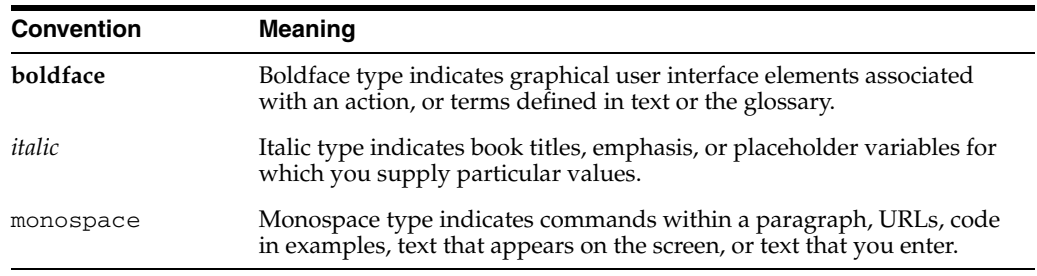

<span id="page-6-0"></span>**1**

# **Introduction to the Connector**

<span id="page-6-4"></span>The HP Service Manager Connector 11.1.0.1.0 integrates HP Service Manager Version 7.10 (HPSM) incident management with Enterprise Manager. Using this connector, you can create, update, reopen, and close an HP Service Incident (ticket) based on metric alerts in Enterprise Manager. The HP Service Manager Connector integrates Enterprise Manager with HP Service Manager through either an HTTP or HTTPS connection.

The following sections explain various HP Service Manager Connector concepts and requirements that you should understand before you start using the HP Service Manager Connector:

- **[Types of Alerts](#page-6-1)**
- **[Auto Ticketing](#page-6-2)**
- **[Manual Ticketing](#page-7-0)**
- **[Ticket Templates](#page-7-1)**
- **[Grace Period](#page-7-2)**
- **[Versions Supported](#page-7-3)**
- <span id="page-6-5"></span>**[Prerequisites](#page-8-0)**

# <span id="page-6-1"></span>**1.1 Types of Alerts**

You can create, update, or close tickets based on only the following types of alerts in Enterprise Manager:

- Metric alerts
- Availability alerts (includes alerts for Up, Down, Blackout Started, Blackout Ended, Agent Unreachable, Agent Unreachable Resolved, Metric Error Detected, and Metric Error Resolved)

# <span id="page-6-2"></span>**1.2 Auto Ticketing**

<span id="page-6-3"></span>Whenever an alert is triggered in Enterprise Manager, the HP Service Manager Connector can automatically open or update an incident ticket. You can specify the set of alerts for which tickets must be opened and the alert severity for which this should happen.

You can do this in Notification Rules, the user-defined rules that define the criteria by which notifications should be sent for alerts.

**See Also:** "Configuring Notifications" in the *Oracle Enterprise Manager Advanced Configuration Guide*

After the ticket is opened, any subsequent change in alert severity updates the ticket. After the alert is cleared (severity is set to Clear), you can optionally close the ticket.

For auto-ticketing, you must specify in the notification rule the ticket template to be used when alerts specified in the ticket occur. A ticket template is displayed as a notification method in the notification rule.

## <span id="page-7-0"></span>**1.3 Manual Ticketing**

<span id="page-7-6"></span>From the Enterprise Manager Grid Control console, you can manually open an incident ticket based on an open alert in Enterprise Manager. The HP Service Manager Connector populates the ticket with details based on the alert and the ticket template.

# <span id="page-7-1"></span>**1.4 Ticket Templates**

<span id="page-7-7"></span>Ticket templates are transformation style sheets in XSLT format that transform Enterprise Manager alerts to ticket format before the requests are sent to the Service Manager application.

These templates specify how Enterprise Manager alert attributes can populate the fields of a Service Manager Incident. A ticket template helps in the mapping of Enterprise Manager Alert fields into Service Manager incident fields.

In Auto Ticketing, a notification method is created for each registered ticket template. The selected notification method determines which ticket template is used when a notification is sent out to the Connector. For manual ticketing, you have to select a ticket template before submitting a request to create a ticket. The Enterprise Manager installation for the Service Manager connector includes some out-of-box ticket templates to facilitate easy usage of this feature, but you can modify and extend templates as needed for your instance of the Service Manager connector.

# <span id="page-7-4"></span><span id="page-7-2"></span>**1.5 Grace Period**

<span id="page-7-5"></span>The grace period provides you with a configuration to prevent the creation of a large number of tickets for frequently reoccurring alerts. For alerts that occur frequently within a relatively short time interval, it is often desirable to open and maintain one Incident ticket that tracks each occurrence of the alert instead of separate tickets each time.

For recurring alerts, the grace period is a time period during which reoccurrences of the same alert update (or reopen) an existing ticket for the alert instead of opening a new ticket.

For example, an alert triggers and a ticket is opened for it. If the grace period is one hour and the alert is cleared at 10:00 a.m., and if the same alert retriggers before 11:00 a.m. (one-hour grace period), the ticket that had been originally created for the alert is updated/reopened rather than creating a new ticket.

# <span id="page-7-3"></span>**1.6 Versions Supported**

This connector supports the following version of Enterprise Manager:

Enterprise Manager Grid Control 10g Release 4 or higher Management Service with one-off patch 6884527 or later.

The base Enterprise Manager version number for the HP Service Manager Connector Release 11.1.0.1.0 is Enterprise Manager 10*g* Release 4.

# <span id="page-8-0"></span>**1.7 Prerequisites**

<span id="page-8-1"></span>Before using the HP Service Manager Connector, ensure that you meet the following prerequisites:

- Service Manager 7.10 service tier is installed and configured.
- Service Manager 7.10 consoles are installed and configured. If the URL connector framework option is selected, the Service Manager Web console must be installed and configured. To install the middle tier, see the *HP Service Manager 7 Web Tier Installation Guide*. To configure the Web console, see Section [3.3, "Configuring the](#page-21-1)  [HP Service Manager Web Console"](#page-21-1) for instructions.
- Oracle Patches are installed. To install patches, do the following:
	- **1.** Download patch # 6884527 from My Oracle Support:

https://support.oracle.com

**2.** Follow the instructions included with the download in the README. txt file.

**Note:** You can use the HP Service Manager Connector 11.1.0.1.0 with HP version 7.0 system by customizing few templates. See Appendix [C, "Using HP Service Manager 7.0"](#page-36-1) for more information.

# **Installing and Registering the Connector**

<span id="page-10-0"></span>The HP Service Manager Connector is not installed as part of the Enterprise Manager base installation, so you need to manually install it as described in this chapter. The following topics are discussed:

- **[Installing the Connector](#page-10-1)**
- [Uninstalling the Connector](#page-11-1)
- **[Registering the Connector](#page-11-2)**
- <span id="page-10-3"></span>Deploying the Connector and Registering the Templates in Enterprise Manager [10g Release 5](#page-12-0)

## <span id="page-10-1"></span>**2.1 Installing the Connector**

To install the connector, you first remove the Remedy Connector, then add the new HP Service Manager Connector as explained in the following sections.

<span id="page-10-4"></span>**Note:** If want to upgrade from the HP ServiceCenter to HP Service Manager and you have deployed the HP ServiceCenter Connector before, you need to delete HP ServiceCenter Connector from the Management Connectors page and then deploy the HP Service Manager Connector.

### <span id="page-10-2"></span>**2.1.1 Removing the Remedy Connector**

Enterprise Manager limits the number of ticketing connectors to one. This constraint applies only to the connectors of the type 'ticket'. Consequently, you need to remove the Remedy connector, which is part of the base Oracle Management Server (OMS) installation, before proceeding with the installation.

To remove the Remedy connector, follow these steps:

- **1.** Log in to the Oracle Enterprise Manager console. Specify user credentials with Super Administrator privileges. Specify the password and click **Login**.
- **2.** In the Grid Home page, click **Setup**.
- **3.** In the Setup Options page, select **Management Connectors**.

The installed Management Connectors are displayed.

**4.** Select the Remedy connector and click **Delete**. Confirm that you want to delete the connector.

**Note:** Follow the same procedure to delete any Ticket connector previously installed, if applicable.

### <span id="page-11-0"></span>**2.1.2 Adding the New HP Service Manager Connector**

To add the new connector, follow these steps:

- **1.** Download the HP Service Manager Connector from OTN.
- **2.** Run the following command to extract the connector:

emctl extract\_jar connector <jarfile> <connectorTypeName> <oracleHome>

**Note:** This extraction must be performed on all OMS instances, since all OMS instances need local access to the files.

#### For example:

```
C:\OracleHomes\oms10g\bin\emctl extract_jar connector 
"C:\OracleHomes\oms10g\sysman\connector\HP_Service_Manager.jar" "HP 
ServiceManager Connector" "C:\OracleHomes\oms10g"
```
Running the command create a new connector subdirectory called HP\_Service\_Manager\_Connector in the <OracleHomes>...sysman\connector directory.

- **3.** Initiate registration as follows:
	- **a.** Register the connector to Enterprise Manager, which you only need to do once. For this registration procedure, see Section [2.3, "Registering the](#page-11-2)  [Connector".](#page-11-2)
	- **b.** Register the ticket templates to Enterprise Manager. For this registration procedure, see Section [3.1.1, "Registering Ticket Templates"](#page-16-3).

<span id="page-11-5"></span>Steps a and b both require the emctl.bat command line utility, which is located in the <OracleHomes>\oms10g\bin directory. This utility is also used for other features, such as starting and stopping the OMS service.

## <span id="page-11-1"></span>**2.2 Uninstalling the Connector**

<span id="page-11-3"></span>To uninstall the HP Service Manager Connector, select it in the Management Connectors page, then click **Delete**.

## <span id="page-11-2"></span>**2.3 Registering the Connector**

<span id="page-11-4"></span>From the Oracle Management Server (OMS) host command window, run the following emctl command:

```
emctl register_connector connector "<connectorType.xml>" <server> <port>
<databaseSid> <username> <password> "<oraclehome>"
```
#### For example:

C:\OracleHomes\oms10q\bin\emctl register connector connector "C:\OracleHomes\oms10g\sysman\connector\HP\_Service\_Manager\_Connector\HP\_Service\_ Manager\_Deploy\_Connector.xml" localhost 1521 emrep SYSMAN password "C:\OraclHomes\oms10g"

| <b>Parameter</b> | <b>Description</b>                                                                                                    |  |
|------------------|----------------------------------------------------------------------------------------------------|--|
| Deployment File  | Fully-qualified name of the connector deployment file. The file<br>is Service_Manager_Connector.xml, which resides in the<br>Connector home directory. |  |
| Server           | Host name of the Enterprise Manager repository.                                                                                                    |  |
| port             | Listener port of the repository.                                                                                                    |  |
| database sid     | Repository database instance ID.                                                                                                    |  |
| username         | Specify SYSMAN.                                                                                                    |  |
| password         | Password for SYSMAN.                                                                                                    |  |
| Oracle Home      | OMS Oracle home located at " <oraclehome>\oms10q".<br/>Double quotes are recommended.</oraclehome>                                                     |  |

*Table 2–1 emctl Parameters*

The new HP Service Manager connector should now appear in the Management Connector Page of the Enterprise Manager Grid Control Console as shown in Figure 2–1.

For information about registering ticket templates, see Section [3.1.1, "Registering](#page-16-3)  [Ticket Templates".](#page-16-3)

<span id="page-12-1"></span>*Figure 2–1 HP Service Manager Connector*

| ORACLE Enterprise Manager 19g [3]<br><b>Grid Control</b> |                                                                                                    |         | Home                                                             | J DO P            |
|----------------------------------------------------------|----------------------------------------------------------------------------------------------------|---------|------------------------------------------------------------------|-------------------|
|                                                          | Enterprise Manager Configuration   Management Services and Repository   Agents                                                                                                    |         |                                                                  |                   |
| <b>DIVINIA of Strup</b><br>Rde                           |                                                                                                    |         |                                                                  |                   |
|                                                          | A Management Connector is a component that integrates different enterprise frameworks into the Enterprise<br>Manager Console. This page lists the available connectors. In order to use them on your system, they must be<br>Page Refreshed Mar 20, 2008 12:08:31 PM <sup>ID</sup><br>configured |         |                                                                  |                   |
|                                                          | $:$ De la la                                                                                                    |         |                                                                  |                   |
|                                                          |                                                                                                    | Version |                                                                  | <b>Configured</b> |
| Heat                                                     | .                                                                                                    | 10400   |                                                                  |                   |
| <b>Hassword</b>                                          | c<br>Microsoft Operations Manager Connector                                                                                                    | 20.000  | Microsoft Operations Manager Integration with Enterprise Manager |                   |
| agement Pack                                             |                                                                                                    |         |                                                                  |                   |

# <span id="page-12-0"></span>**2.4 Deploying the Connector and Registering the Templates in Enterprise Manager 10g Release 5**

Use the following procedure to deploy the HP Service Manager Connector in Enterprise Manager 10*g* Release 5.

**1.** Run the following emctl command on all OMSes if you have a multi-OMS environment:

> \$ORACLE\_HOME/bin/emctl extract\_jar connector –jar <jarfile> -cname <connector\_name>

This extracts the hp\_service\_manager\_connector.jar file to the following folder:

\$ORACLE\_HOME/sysman/connector/HP\_Service\_Manager\_Connector/

#### For example:

```
 emctl extract_jar connector -jar hp_service_manager_connector.jar -cname 
"HP Service Manager Connector"
```
**2.** Deploy the connector by running the following emct1 command. You only need to run this step on one OMS.

\$ORACLE\_HOME/bin/emctl register\_connector connector -dd <connectorType.xml> -cs //<server>:<port>/<dbSID> -repos\_user <username> -repos\_pwd <password>

#### For example:

```
emctl register_connector connector -dd $ORACLE_HOME/sysman/connector/HP_
Service_Manager_Connector/HP_Service_Manager_Connector.xml -cs 
//$emhost:$dbport/$dbSID -repos_user sysman -repos_pwd $repospwd
```
The HP Service Manager Connector should now appear on the Management Connector page.

#### **emctl Parameters**

<span id="page-13-1"></span>[Table](#page-13-0) 2–2 provides descriptions for the parameters shown in the emctl command above.

| <b>Parameter</b>                         | <b>Description</b>                                                                                                    |  |
|------------------------------------------|----------------------------------------------------------------------------------------------------|--|
| $\mathsf{CS}$                            | Connect string. Specify as "//\$emHost:\$dbPort/\$dbSID",<br>where, \$emHost is the server, \$dbPort is the port, and \$dbSID is<br>the database session identifier.                                |  |
| server                                   | Host name of the Enterprise Manager repository.                                                                                                    |  |
| port                                     | Listener port of the repository.                                                                                                    |  |
| database sid/ Service<br>Name for RAC DB | Repository database instance ID or service name if you are using<br>RAC database as the repository.                                                                                                 |  |
| repos_user                               | Specify SYSMAN.                                                                                                    |  |
| repos_pwd                                | Password for SYSMAN.                                                                                                    |  |
| ctname                                   | Connector type name - Specify "HP Service Manager<br>Connector". The double quotes ("") are mandatory.                                                                                              |  |
| cname                                    | Connector name - Specify "HP Service Manager<br>Connector". The double quotes ("") are mandatory.                                                                                                   |  |
| iname                                    | Internal name — Depending on the template, the values can be<br>ServiceManager_Default_Incident.xsl,<br>ServiceManager_Default_Incident_AutoClose.xsl,<br>createTicket, getTicket, or updateTicket. |  |
| tname                                    | Template name - Depending on the template, the values can be<br>Create Ticket Response, Get Ticket Request, Get<br>Ticket Response, Update Ticket Response, or a name<br>defined by the user.       |  |
| ttype                                    | Template type — Specify 1 for inbound transformation and 2 for<br>outbound transformation.                                                                                                    |  |

<span id="page-13-0"></span>*Table 2–2 emctl Parameters*

*Table 2–2 (Cont.) emctl Parameters*

| <b>Parameter</b> | <b>Description</b>                                                                                      |
|------------------|----------------------------------------------------------------------------------------------------|
| description      | Short description for the ticket template. This description is also<br>displayed in Enterprise Manager. |

### <span id="page-14-2"></span><span id="page-14-0"></span>**2.4.1 Registering Templates**

For each template, run the following emctl register\_template connector command as a user with execute privilege on emctl and the ability to read the template:

emctl register\_template connector -t <template.xml> -cs //<server>:<port>/<dbSID> -repos\_user <username> -repos\_pwd <password> -ctname <connector\_type\_name> -cname <connector\_name> -iname <internal\_name> -tname <template\_name> -ttype <template\_ type> -d <description>

Replace <template.xml>, <internal\_name>, <template\_name> and <template\_type> with the values listed in [Table](#page-14-1) 2–3. For example:

emctl register\_template connector -t \$ORACLE\_HOME/sysman/connector/HP\_Service\_ Manager Connector/ServiceManager Default Incident.xsl -cs //<server>:<port>/<dbSID> -repos\_user <username> -repos\_pwd <password> -ctname "HP Service Manager Connector" -cname "HP Service Manager Connector" -iname "ServiceManager\_Default\_Incident.xsl" -tname "ServiceManager\_Default\_Incident.xsl" -ttype 2 -d "This is the request xsl file for ServiceManager\_Default\_Incident method"

The following table lists the properties of each template for the HP Service Manager Connector.

<span id="page-14-1"></span>

| template.xsl                                      | template_name                             | internal name                               | template<br>_type |
|---------------------------------------------------|-------------------------------------------|---------------------------------------------|-------------------|
| ServiceManager_Default_<br>Incident.xsl           | <defined by="" the="" users=""></defined> | <defined by="" the="" users=""> 2</defined> |                   |
| ServiceManager_Default_<br>Incident_AutoClose.xsl | <defined by="" the="" users=""></defined> | $\leq$ Defined by the users $\geq$ 2        |                   |
| createTicketResponse.xsl                          | <b>Create Ticket Response</b>             | createTicket                                |                   |
| getTicket_request.xsl                             | Get Ticket Request                        | getTicket                                   | 2                 |
| getTicket_response.xsl                            | Get Ticket Response                       | getTicket                                   |                   |
| updateTicketResponse.xsl                          | Update Ticket Response                    | updateTicket                                |                   |

*Table 2–3 Possible Replacement Values For register\_template Parameters*

The following example is based on the template values shown in [Table](#page-14-1) 2–3.

#### *Example 2–1 Request XSL File for createTicketResponse Method*

```
emctl register template connector -t $ORACLE HOME/sysman/connector/
HP_Service_Manager_Connector/createTicketResponse.xsl -cs 
//<host>:<port>/<service_name> 
-repos_user SYSMAN -repos_pwd <password> -ctname "HP Service Center Connector"
-cname "HP Service Center Connector" -tname "Create Ticket Response" -iname 
"createTicket" -ttype 1 -d
```
# <span id="page-16-0"></span>**Configuring the Connector**

This chapter explains how to perform tasks directly or indirectly related to configuring the connector, and also discusses the post-configuration task of navigating between the Enterprise Manager and HP Service Manager consoles. The following topics are discussed:

- [Working with Ticket Templates](#page-16-1)
- [Configuring the Connector](#page-19-3)
- [Configuring the HP Service Manager Web Console](#page-21-0)
- **[Testing the Connector](#page-22-0)**
- [Navigating Between Enterprise Manager and HP Service Manager](#page-22-1)

# <span id="page-16-1"></span>**3.1 Working with Ticket Templates**

The following sections provide information about registering, removing, replacing, and adding ticket templates. Use the Configure Management Connector Ticket Templates page (Figure 3–1) to perform any of the tasks mentioned in the following sections.

### <span id="page-16-3"></span><span id="page-16-2"></span>**3.1.1 Registering Ticket Templates**

You need to register ticket templates before they are recognized in Enterprise Manager. For Auto Ticketing, a notification method is created for each registered ticket template, and a ticket is created and updated based on the ticket template associated with the selected notification method. For manual ticketing, registered ticket templates are available for selection.

The files in the base directory are configured specifically for Service Manager and must not be modified. Only a person trained to modify XSL files for the connector framework should modify the templates. For more information about modifying ticket templates, see Section [4.3, "Customizing Ticket Templates"](#page-30-1) .

The templates are the out-of-box ticket templates shipped with the connector. By default, all out-of-box ticket templates are registered. The templates assume defaults that may not be applicable to your instance of Service Manager, although they are designed to work with a default installation of HP Service Manager.

#### **Registering a Template**

From the Oracle Management Server (OMS) host command window, run the following emctl command from the \$ORACLE\_HOME/bin directory for each applicable ticket template:

emctl register\_ticket\_template connector <ticketTemplate.xml> <server> <port> <database sid> <username> <password> <connectorTypeName> <connectorName> <templateName> <description>

The template in Example 3–1 creates an Incident in Service Manager and supports AutoClose.

#### *Example 3–1 register\_ticket\_template connector*

C:\OracleHomes\oms10g\BIN\emctl register\_ticket\_template connector "C:\OracleHomes\oms10g\sysman\connector\HP\_Service\_Manager\_ Connector\templates\Service\_Manager\_Default\_Incident\_AutoClose.xsl" <Host Server Name> 1521 emrep SYSMAN <password> "HP Service Manager Connector" "HP Service Manager Connector" "Service Manager Default Incident AutoClose" "This template creates an Incident in Service Manager and supports autoclose."

#### **emctl Parameters for Ticket Registration**

Table 3–1 provides descriptions for each emctl parameter for ticket registration.

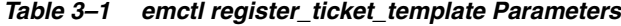

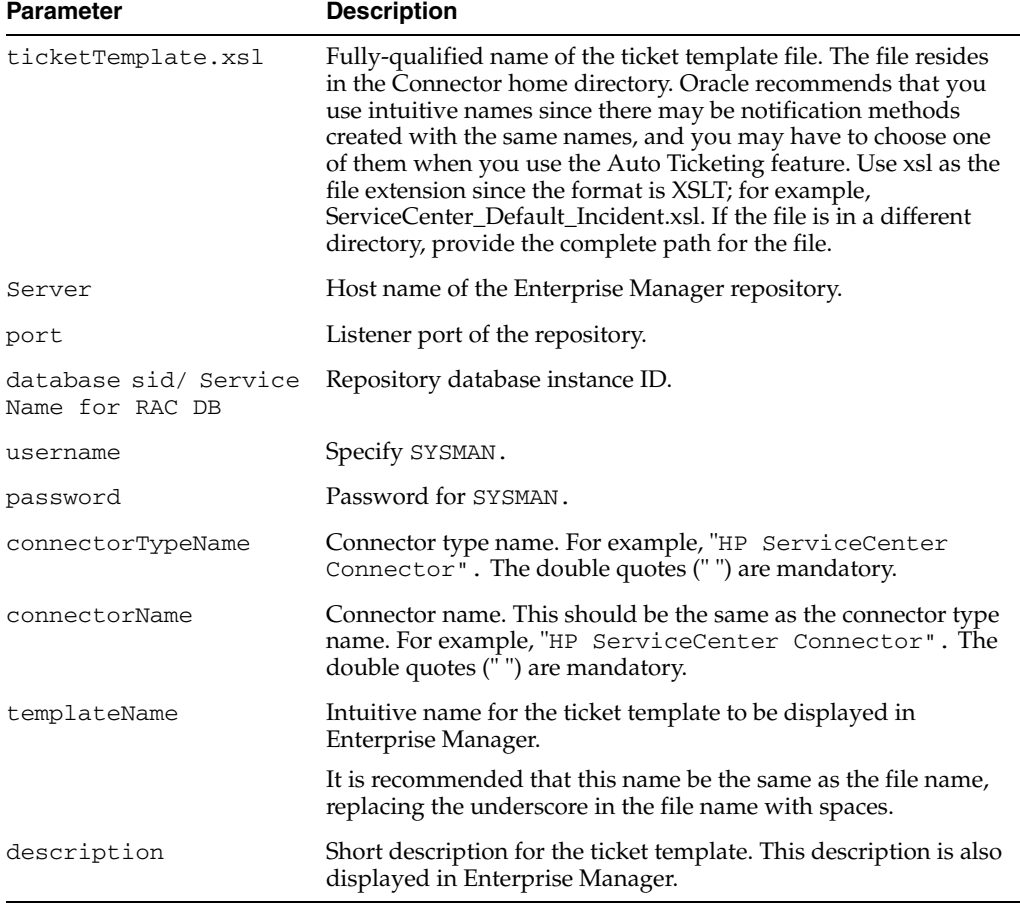

#### **Verifying Registration**

To verify that the templates are registered properly, navigate to the **Ticket Templates** tab on the **Configure Management Connector: HP Service Manager Connector** page. The registered templates must be visible in the list as shown in Figure 3–1.

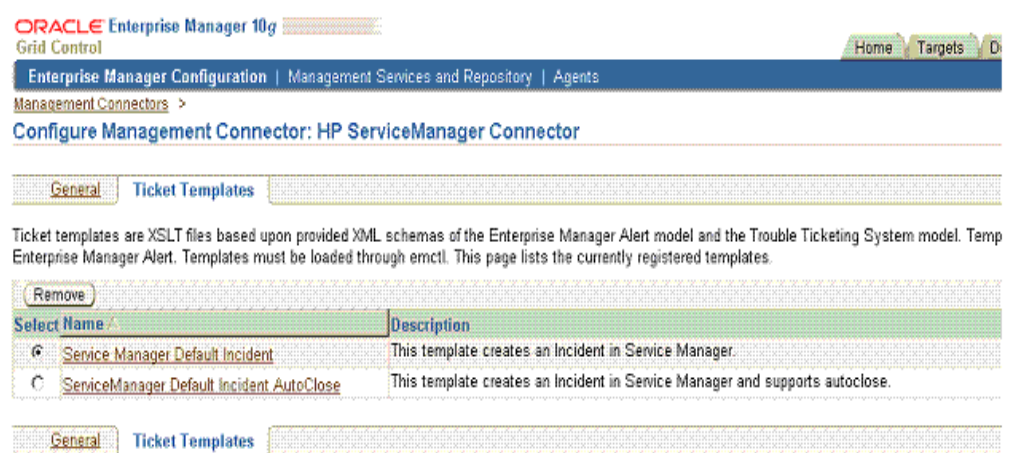

#### *Figure 3–1 Configure Management Connector Ticket Templates Page*

### <span id="page-18-0"></span>**3.1.2 Viewing Template Code**

Click a template name to view the code for the template.

The ticket templates are in XSLT format. A basic knowledge of XSLT is required to understand the code.

#### <span id="page-18-1"></span>**3.1.3 Removing Templates**

To remove a template, perform the following steps:

**Important:** If the template you delete has a notification rule associated with it, the notification fails.

- **1.** Select the template and click **Remove.**
- **2.** At the prompt, confirm the removal.
- **3.** Before you exit the page, click **OK** for the deletion to occur.

**Note:** Unless you click **OK** before you exit, the template is not deleted. Next time you go to the Ticket Template page, the templates reappear.

Although the ticket template is removed from the Enterprise Manager repository, it is still available in OMS in the Connector home directory. You can re-register the ticket template later if required.

## <span id="page-19-0"></span>**3.1.4 Replacing Templates**

To replace an existing ticket template, do the following in the sequence indicated:

- **1.** Delete the ticket template.
- **2.** Register the new template using emctl.

## <span id="page-19-1"></span>**3.1.5 Adding New Templates**

To add templates, you should define new templates and register them using emctl.

**See Also:** Section [4.3, "Customizing Ticket Templates"](#page-30-1)

## <span id="page-19-2"></span>**3.1.6 Avoiding Notification Failures**

Notification is blocked for processing if the notification device is down because of problems. For instance, notification is blocked if the Service Manager server is down, the Service Manager configuration on Enterprise Manager is incorrect, or the ticket is removed in Service Manager.

<span id="page-19-4"></span>The ticketing connector attempts to contact the service desk several times in a predefined interval. After that, it skips the current ticketing notification.

# <span id="page-19-3"></span>**3.2 Configuring the Connector**

To configure the connector:

**1.** As Super Administrator, from Enterprise Manager Grid Control, click **Setup.**

The Overview of Setup page appears.

**2.** Click **Management Connectors** in the left pane.

The Management Connectors page appears. The row for the ticketing connector should appear in this page as shown in [Figure](#page-12-1) 2–1.

**3.** Click the **Configure** icon for the connector that you just registered.

The General tab of the Configure Management Connector page appears (Figure 3–2).

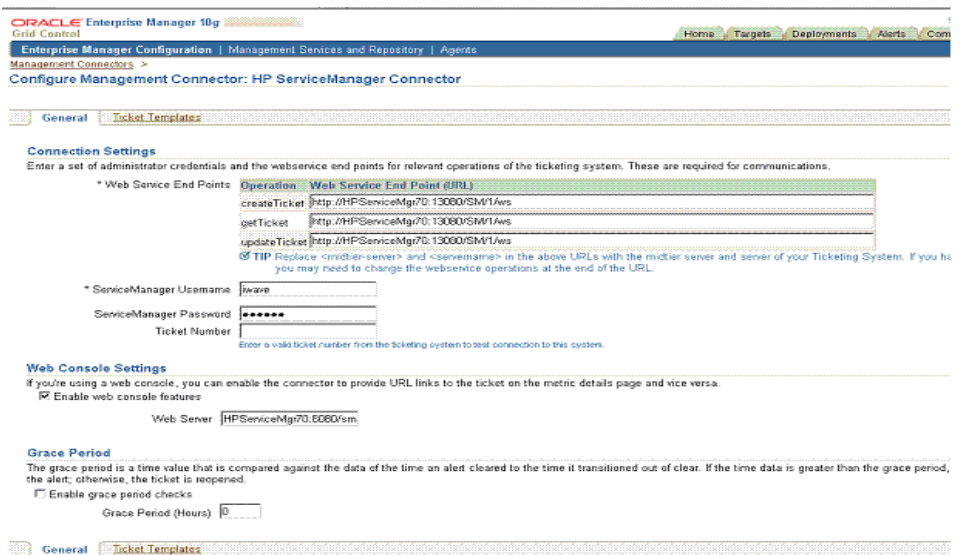

*Figure 3–2 Configure Management Connector General Page*

- **4.** Configure the connection settings:
	- Web Service End Points

Specify the appropriate server or IP address of the server hosting the Service Manager 7.10 Web services. Provide the server address in the format:

http://<server>:<port>/sc62server/PWS

... where <port> is the default installation port. This may vary with your installation.

These end points to CreateTroubleTicket, UpdateTroubleTicket, and GetTroubleTicket Web services are exposed by HP Service Manager Help Desk. The CreateTroubleTicket and UpdateTroubleTicket operations are used during manual and automated ticketing.

The GetTroubleTicket operation is only used on this window by testing the Ticket Number retrieval process. For more information about testing the ticket retrieval process, see Section [3.4, "Testing the Connector".](#page-22-0)

#### **Service Manager Username**

Specify the user name for HTTP basic authentication supported by the HP Service Manager web services. This user name must have the appropriate privileges/roles in the Service Manager to create, update, and query tickets in the HP Service Manager. All incident tickets created through the connector are generated with this user account.

**Service Manager Password** 

Specify the password associated with the supplied HP Service Manager user.

**Ticket Number** 

Specify this to verify the Web service end point information. See [Section](#page-22-0) 3.4, ["Testing the Connector"](#page-22-0) for more information.

**5.** (Optional) Configure the web console settings.

<span id="page-21-3"></span>Web console settings are required if you want the Connector to provide links from Enterprise Manager to the HP Service Manager application user interface. These are the User Interface navigational links from Enterprise Manager to the HP Service Manager application user interface.

#### **Enable web console features**

Check to launch the HP Service Manager Incident Ticket page within the context from Enterprise Manager. If this is not checked, the HP Service Manager Web console cannot be launched in context of the ticket from the Enterprise Manager console.

■ **Web Server**

HP Service Manager host name. Provide the system name and port details of the Web server that hosts the HP Service Manager Application User Interface (not the details of Web services or the database server). Enter the Web Server address in the format:

<Servername or IP Address>:<Port>

**See:** To install the middle tier, see the *HP Service Manager 7 Web Tier Installation Guide*.

To configure the Web console, see Section [3.3, "Configuring the HP](#page-21-0)  [Service Manager Web Console".](#page-21-0)

**6.** (Optional) Configure the grace period.

If you configure this option, Enterprise Manager alerts that have generated an incident will update or reopen the incident if an alert is triggered. The alert occurs again within the grace period time specified. This setting applies to all alerts processed by HP Service Manager Connector.

See Section [1.5, "Grace Period"](#page-7-4) for conceptual information about the grace period.

**7.** Click **OK.**

The Management Connectors page reappears. The ticketing connector row should have a checkmark in the Configured column.

**8.** In the Configure Management Connector page, go to the Ticket Templates tab (Figure 3–1) and ensure that the ticket templates are successfully loaded.

If you choose HTTPS as the protocol to establish a connection between the HP Service Manager and Enterprise Manager, see Appendix [A, "Enabling SSL for HTTPS"](#page-32-4).

<span id="page-21-2"></span>**Note:** Oracle recommends that you use HTTPS as the protocol for the communication between Enterprise Manager and the HP Service Manager Web Service server.

Use HTTP only if a secure connection is not required and the data can be transferred in clear text between the two systems without compromising security.

# <span id="page-21-1"></span><span id="page-21-0"></span>**3.3 Configuring the HP Service Manager Web Console**

Verify the configuration of the web.xml file in the WEB-INF folder of the Tomcat web tier context root by doing the following:

- **1.** Make sure the serverHost parameter value is changed from local host to the fully-qualified name of the web tier server.
- **2.** See the *Generated Web Tiers URLs* section of the help for the Service Manager client.
- **3.** Make sure the query Security parameter is set to false as follows:

```
<init-param>
<param-name>querySecurity</param-name>
<param-value>false</param-value>
```
**Note:** Based upon how the Enterprise Manager Connector Framework works, the hash information normally required in the URL when querySecurity is set to true cannot be present. This requires that the URL security be turned off.

Your security team needs to evaluate if the risks outweigh the need for the URL to be embedded into the Enterprise Manager alert. Service Manager still requires user authentication when hashing is turned off to access the web console enforcing authorization to the operation requested.

## <span id="page-22-0"></span>**3.4 Testing the Connector**

To test the connector, do the following:

- **1.** In the Management Connectors page ([Figure](#page-12-1) 2–1), select the HP Service Manager connector and click **Configure**.
- **2.** Enter a valid ticket (Incident in Service Manager) into the Ticket field and click **OK**.

This executes the web service operation getTicket call to validate the incident. If Enterprise Manager cannot properly retrieve the incident, it returns an error and returns to the Management Connectors page.

## <span id="page-22-1"></span>**3.5 Navigating Between Enterprise Manager and HP Service Manager**

After you have configured the connector, you will want to access alerts from the Enterprise Manager and HP Service Manager consoles. The following sections explain how to switch from one console to the other.

### <span id="page-22-2"></span>**3.5.1 Navigating from Enterprise Manager to HP Service Manager**

- **1.** In the Enterprise Manager console, click the alert message to go to the metric details page for the alert.
- **2.** In the Alert History table, locate the ticket ID link in the Last Comment column shown in Figure 3–3.

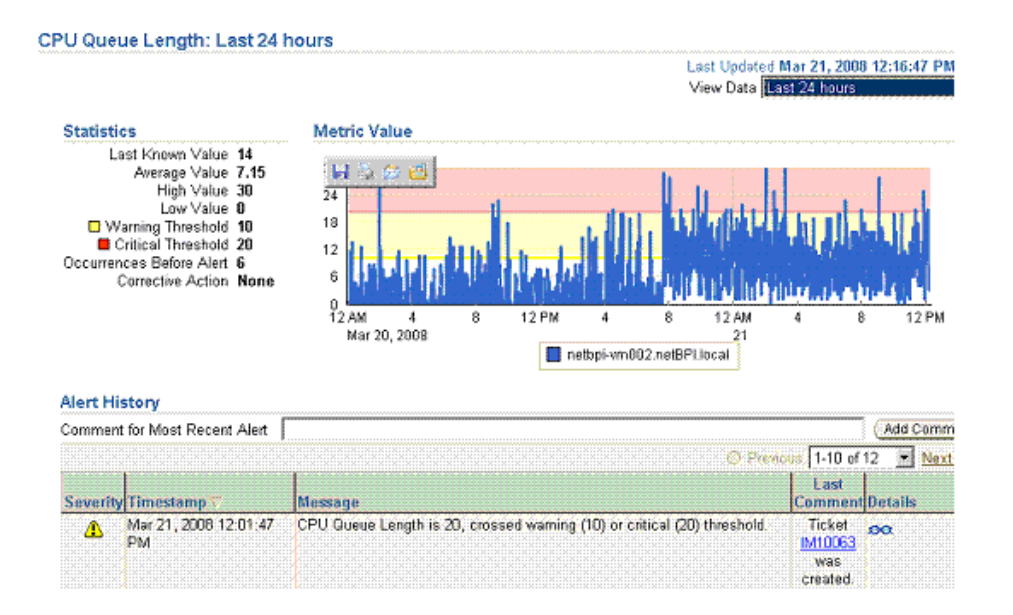

#### *Figure 3–3 Alert details in Enterprise Manager Console*

- **3.** If not found, click the icon in the Details column to get more information about the alert.
- **4.** On the page that appears, locate the ticket ID in the Alert Details table.
- **5.** Click the ticket ID link. You are forwarded to the HP Service Manager Web console login page.
- **6.** Provide valid HP Service Manager account details.

The ticket page associated with this alert is displayed.

**Note:** If you do not use the HP Service Manager Web console, uncheck the "Enable web console features" option discussed in Section [3.2, "Configuring the Connector"](#page-19-3) so that the ticket ID is shown in plain text. Otherwise, it is displayed as a link that does not work.

### <span id="page-23-0"></span>**3.5.2 Navigating from HP Service Manager to Enterprise Manager**

From a ticket page, click the link in the **Description** field to the Alert Details page in the ticket message body (Figure 3–4). This forwards you to the Enterprise Manager console login page. After you provide the Enterprise Manager user name and password, you are forwarded to the alert related to this ticket.

On the HP Service Manager console, if the URL appears as text, you need to cut and paste the URL into the browser.

**Note:** ■ The Enterprise Manager user whose name you specify should at least have View privileges on the target on which the alert was raised.

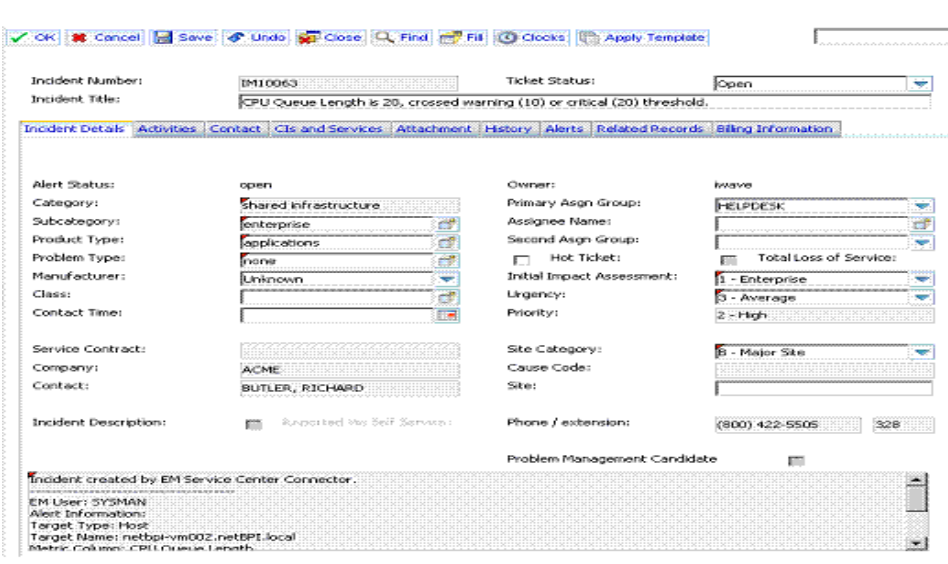

*Figure 3–4 Alert Details in HP Service Manager Console*

# <span id="page-26-0"></span>**Using Out-of-Box Templates**

This chapter provides details on the out-of-box ticket templates shipped with the HP Service Manager Connector based on the out-of-box Service Manager IncidentManagement WSDL. The ticket templates specify the mappings between Enterprise Manager alert attributes and HP Service Manager ticket attributes.

# <span id="page-26-4"></span><span id="page-26-3"></span><span id="page-26-1"></span>**4.1 Out-of-Box HP Service Manager Templates**

[Table](#page-26-3) 4–1 lists the out-of-box templates. Changes to the Service Manager IncidentManagement WSDL may require these templates to be modified to reflect the changes.

| <b>Template Group</b> | <b>Template XSL Group</b>                             | <b>Description</b>                                                                                                    |
|-----------------------|-------------------------------------------------------|----------------------------------------------------------------------------------------------------|
| Default               |                                                       | This template group creates a new<br>Service Manager incident report<br>with defaults. It does not auto close<br>the Service Manager Incident when<br>an Enterprise Manager Alert clears. |
|                       | Service_Manager_<br>Default Incident.xsl              | Creates, updates, and reopens the<br>Service Manager Incident.                                                                                                    |
| Auto Close            |                                                       | This template group creates a new<br>Service Manager incident report<br>with defaults, and performs an<br>Incident auto close when the<br>Enterprise Manager Alert clears.                |
|                       | Service_Manager_<br>Default Incident<br>AutoClose.xsl | Creates, updates, reopens, and<br>closes the ServiceCenter Incident.                                                                                                    |

*Table 4–1 Out-of-Box HP Service Manager Templates*

# <span id="page-26-2"></span>**4.2 Reading and Mapping Ticket Templates**

This section describes the mappings that exist for each of the ticket templates described above. The ticket templates are XLS files that transform the Enterprise Manager Event data into a Service Manager Incident.

The mappings are dependent on the HP Service Manager 7 Web Service out-of-box IncidentReport.WSDL. The information in [Table](#page-27-0) 4–2 and [Table](#page-29-0) 4–3 applies to the default template of the type Auto Close. However, the templates are very similar except for minor settings for the priority of the incident to be raised, and the inclusion or exclusion of the auto-close feature. This feature performs an update that auto closes the incident based on the alert Clear status.

**Note:** In the tables, \* denotes a literal string and \*\* indicates if the attribute applies.

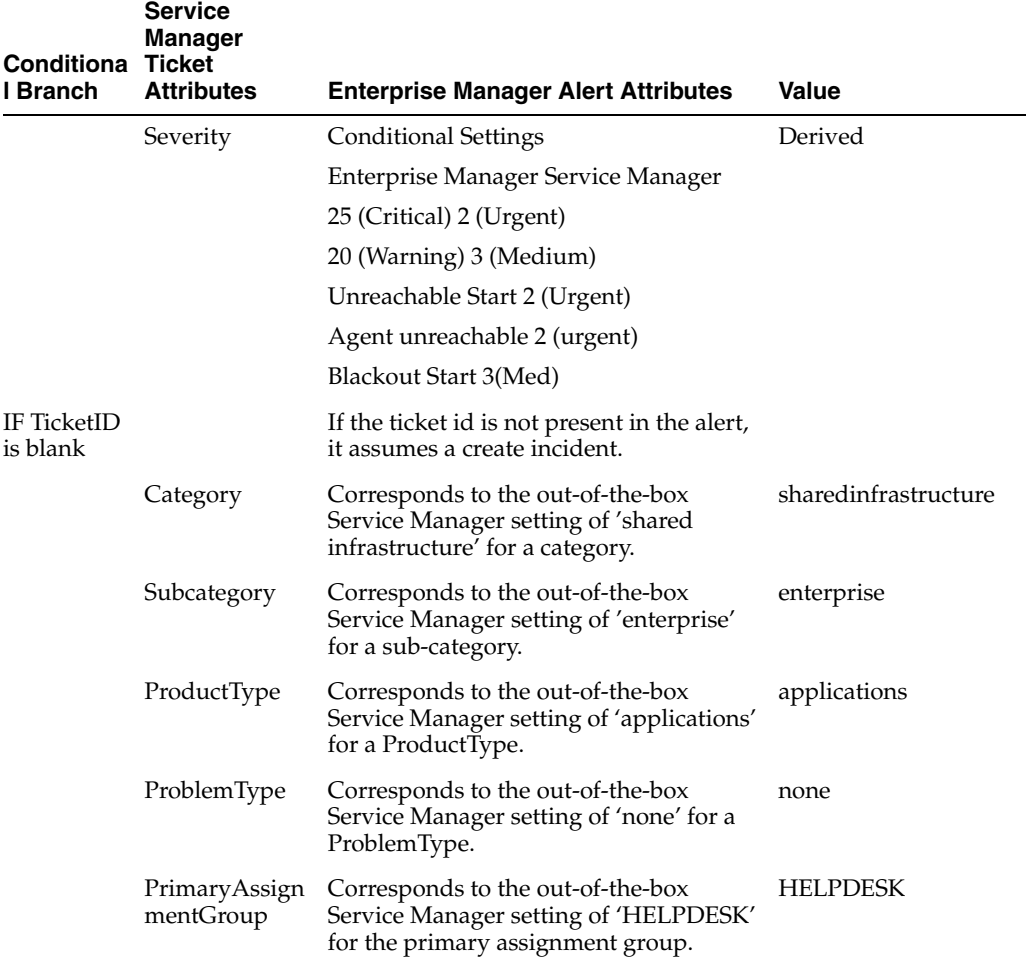

### <span id="page-27-0"></span>*Table 4–2 Ticket Creation (Service\_Manager\_Default\_Incident\_AutoClose.xsl Mappings)*

| <b>Conditiona Ticket</b> | Service<br><b>Manager</b> |                                                                                                    |                                  |  |
|--------------------------|---------------------------|----------------------------------------------------------------------------------------------------|----------------------------------|--|
| l Branch                 | <b>Attributes</b>         | <b>Enterprise Manager Alert Attributes</b>                                                                                                    | Value                            |  |
|                          | IncidentDescri<br>ption   | <b>EMUser</b> — Notification rule owner<br>when the ticket is created through<br>auto-ticketing, and is the Enterprise<br>Manager log-in user when the ticket is<br>created through manual-ticketing.                                                                                                    | Values from the Alert<br>Context |  |
|                          |                           | Target Type: <targettype></targettype>                                                                                                    |                                  |  |
|                          |                           | Target Name: <targetname></targetname>                                                                                                    |                                  |  |
|                          |                           | <b>MetricColumn</b> — Name of the metric;<br>for example, CPU Utilization(%).                                                                                                    |                                  |  |
|                          |                           | MetricName $-$ Category of the metric.<br>For the CPU Utilization(%) metric, this<br>would be 'Load.                                                                                                    |                                  |  |
|                          |                           | KeyColumn <sup>**</sup> - For metrics that<br>monitor a set of objects, KeyColumn<br>indicates the type of object monitored.<br>For example, for the Tablespace Space<br>Used $\left(\% \right)$ metric that monitors<br>tablespace objects, the KeyColumn is<br>'Tablespace Name'.                                                      |                                  |  |
|                          |                           | KeyValues** - For metrics that monitor<br>a set of objects, the KeyValues indicate<br>the specific object that triggered the<br>severity. For example, for the Tablespace<br>Space Used (%) metric that monitors<br>tablespace objects, the KeyValues is<br>'USERS' if the USERS tablespace<br>triggered a warning or critical severity. |                                  |  |
|                          |                           | SeverityCollectionTimeTargetHost<br>URL - URL of the metric details page<br>in the context of the alert. This points to<br>the Service Manager Incident in the<br>Service Manager Web Console.                                                                                                    |                                  |  |
| <b>BriefDescri</b>       |                           | <message></message>                                                                                                    | Values from the Alert            |  |
| ption (Title)            |                           | <b>Note:</b> The Brief Description field is<br>displayed as the Incident title in Service<br>Manager                                                                                                    | Context                          |  |
| JournalUpd<br>ates       |                           | Incident created by Oracle Enterprise<br>Manager Connector for the HP Service<br>Manager based on an alert with<br><severity> severity. Message:<br/><message>.</message></severity>                                                                                                    | Values from the Alert<br>Context |  |
| AlertStatus              |                           | Service Manager sets to Open by default "Open"<br>on Create Operation                                                                                                    |                                  |  |

*Table 4–2 (Cont.) Ticket Creation (Service\_Manager\_Default\_Incident\_AutoClose.xsl* 

The mapping in [Table](#page-29-0) 4–3 is specific to an update of an Incident caused by a change of the event status.

| Conditional<br><b>Branch</b>                                                                                                    | <b>Ticket Attributes</b> | <b>Enterprise Manager</b><br><b>Alert Attributes</b>                                                                                                    | <b>Value</b>                                                                                                    |
|----------------------------------------------------------------------------------------------------|--------------------------|----------------------------------------------------------------------------------------------------|----------------------------------------------------------------------------------------------------|
|                                                                                                    | IncidentID               | TicketID                                                                                                    | The connector adds this into<br>the alert context before<br>handling the ticketing action.<br>Required by the Service<br>Manager Web service to<br>identify the incident that must<br>be updated. |
| IF TicketID is<br>not Blank                                                                                                    | CONDITIONAL              | <em_alert_message></em_alert_message>                                                                                                    | Values from the Alert Context.                                                                                                    |
|                                                                                                    | <b>IMTicketStatus</b>    | Static value                                                                                                    | Open                                                                                                    |
|                                                                                                    | Status                   | Static value                                                                                                    | Reopen                                                                                                    |
|                                                                                                    | JournalUpdates           | Ticket reopened<br>because the associated<br>alert re-triggered at<br><i><em_severity></em_severity></i> severity<br>within the grace period.<br>Message: < <i>EM_alert_</i><br>message>. | Values from the Alert Context.                                                                                                    |
| Ιf<br>SeverityCode=<br>" $15$ " or<br>Severity<br>="Unreachable<br>Clear"<br>or"Agent<br>Unreachable<br>Clear"<br>or"Blackout<br>End" or<br>"Metric Error<br>End" | CONDITIONAL              | If the Enterprise<br>Manager Alert status<br>meets the condition, an<br>update occurs on the<br>Incident that closes the<br>Incident.                                                     |                                                                                                    |
|                                                                                                    | Status                   | Static value                                                                                                    |                                                                                                    |
|                                                                                                    | JournalUpdates           | Static                                                                                                    | Incident closed by Oracle<br><b>Enterprise Manager</b>                                                                                                    |
|                                                                                                    |                          |                                                                                                    | <b>Note:</b> This value cannot be<br>verified, because journal<br>updates cannot be displayed<br>after the incident has been<br>closed.                                                           |
|                                                                                                    | ResolutionFixType        | Corresponds to the<br>out-of-the-box Service<br>Manager setting of<br>'permanent' for a<br>resolution fix type.                                                                           | Permanent                                                                                                    |
|                                                                                                    | ClosureCode              | Corresponds to the<br>out-of-the-box Service<br>Manager setting of<br>'User Closure' for a<br>Closure Code                                                                                | User Closure                                                                                                    |
|                                                                                                    | Resolution               | Static                                                                                                    | The alert was resolved in<br>Oracle Enterprise Manager                                                                                                    |

<span id="page-29-0"></span>*Table 4–3 Ticket Updates (Service\_Manager\_Default\_Incident\_AutoClose.xsl Mappings)*

**Otherwise** 

| Conditional<br>Branch | <b>Ticket Attributes</b> | <b>Enterprise Manager</b><br><b>Alert Attributes</b>                                                                                               | Value                          |
|-----------------------|--------------------------|----------------------------------------------------------------------------------------------------|--------------------------------|
|                       | JournalUpdates           | Ticket updated due to<br>change in severity of<br>the associated alert.<br>Severity: $<EM$<br>severity>. Message:<br>$\epsilon$ EM_alert_message>. | Values from the Alert Context. |

*Table 4–3 (Cont.) Ticket Updates (Service\_Manager\_Default\_Incident\_AutoClose.xsl* 

# <span id="page-30-1"></span><span id="page-30-0"></span>**4.3 Customizing Ticket Templates**

<span id="page-30-3"></span>If the out-of-box ticket templates do not satisfy your requirements, you can modify them. The templates are highly customizable. Oracle recommends that only users with advanced knowledge of XSLT make complex changes.

HP Service Manager's web services enable you to modify the data published. See the HP Service Manager documentation on how to publish web service information. This connector uses the Incident Management WSDL.

### **Procedure for Customizing**

Oracle recommends that you use one of the existing templates as the base template. Copy this ticket template to a new file, modify it, then register the new ticket template.

### **Changing the Mappings**

In most cases, when you modify the ticket template, you might only be changing the mappings. [Example](#page-30-2) 4–1 illustrates this concept.

#### <span id="page-30-2"></span>*Example 4–1 Adding an existing data element exposed in the Service Manager Incident Management WSDL*

- **1.** Select an out-of-the-box template (.XSL) and make a copy. For example, copy Service\_Manager\_Default\_Incident\_AutoClose.XSL to Service\_Manager\_Main\_Incident\_AutoClose.XSL.
- **2.** Modify the new XSL document to reflect the change. This example makes a simple change to set the default company to a fixed 'value' of 'AJAX'. Open the newly-copied XSL file in edit mode as shown in [Figure](#page-31-0) 4–1.

#### <span id="page-31-0"></span>*Figure 4–1 Modifying HP Service Manager Template*

```
+ <m:JournalUpdates>
   </m:JournalUpdates>
   <!-- UNCOMMENT THE TAGS YOU WISH TO HAVE MODIFIED WHENEVER
                                                                 \rightarrow<!-- THE INCIDENT IS CREATED, AND GIVE THEM DESIRED VALUES
                                                                 \rightarrow<!-- <m:Severity></m:Severity> -->
   <!-- <m:ConfigurationItem></m:ConfigurationItem> -->
   <!-- <m:Location></m:Location> -->
   <!-- <m:Contact></m:Contact> -->
   <!-- <m:AlertStatus></m:AlertStatus> -->
   <!-- <m:ContactLastName></m:ContactLastName> -->
   <!-- <m:ContactFirstName></m:ContactFirstName> -->
   <!-- <m:Company></m:Company> -->
   <!-- <m:TicketOwner></m:TicketOwner> -->
   <!-- <m:SLAAgreementID></m:SLAAgreementID> -->
   <!-- <m:SiteCategory></m:SiteCategory> -->
   <!-- <m:ProductType></m:ProductType> -->
   <!-- <m:Solution><m:Solution></m:Solution></m:Solution> -->
 </m:instance>
</m:model>
```
The XSL has two primary branches: Create Incident and Update Incident. This example only modifies the first branch.

**3.** Navigate to the code in the incident create block as shown above. Uncomment the Company element as shown below and add the fixed text of AJAX.

```
<m:Company>AJAX</m:Company>
```
This instructs the connector framework to supply the value of AJAX in the Service Manager field value of Company.

- **4.** Save the file and register the template as described in Section [3.1.1, "Registering](#page-16-3)  [Ticket Templates".](#page-16-3)
- **5.** The template is now ready to use in notification rules or as a template for manual ticket creation. When used, it behaves the same as the out-of-the-box template copied, except when a Service Manager incident is created, the incident company will be AJAX. Of course, AJAX must be a valid Service Manager company or the request will fail.

This is a simple example of customizing ticket templates. Complex XSL code can be written to manage the mapping of data between the Enterprise Manager Alert and the Service Manager Incident Ticket.

# <span id="page-32-4"></span>**Enabling SSL for HTTPS**

<span id="page-32-0"></span>This appendix provides the needed instructions if you choose HTTPS as the protocol to establish a connection between HP Service Manager and Enterprise Manager.

# <span id="page-32-1"></span>**Generating and Importing a Certificate Request**

Do the following to generate and then import the certificate:

**1.** Generate a certificate request file for HP Service Manager and send it to the Certificate authority, such as VeriSign.

> **Note:** The certificate request file is dependent on the Web server that HP Service Manager uses.

**2.** After you get the certificate, import it to the Web server that HP Service Manager uses. The import mechanism varies depending on the Web server that the HP Service Manager Help Desk uses.

# <span id="page-32-2"></span>**Installing and Configuring SSL**

For information about installing and configuring SSL, see the *Service Manager 7.0 Installation Guide*.

# <span id="page-32-3"></span>**Adding Signed Certificates to Wallet Manager**

Oracle Wallet Manager is available at \$ORACLE\_HOME/bin on OMS. See the *Oracle Application Server Administrator's Guide* for details.

Do the following in Enterprise Manager to add signed certificates to Wallet Manager:

**1.** As Super Administrator, create a wallet using the following orapki utility command at the OMS host:

orapki wallet create -wallet client -auto\_login

orapki is available at \$ORACLE\_HOME/bin on OMS.

**2.** Add the trusted certificate to the wallet by entering the following command:

orapki wallet add -wallet client -trusted\_cert -cert *verisignCert.cer*

**3.** To view the content of the wallet, enter the following command:

orapki wallet display -wallet client

Ensure that ewallet.p12 is available.

- **4.** In Oracle Wallet Manager, open the ewallet.p12 client certificate.
- **5.** Go to Select Trusted Certificates and select **Operations** on the main menu.
- **6.** Select **Export All Trusted Certificates**.
- **7.** Save the file as certdb.txt.
- 8. Place the file certdb.txt in the connector home root directory (\$OMS\_HOME/sysman/connector).

If the file certdb.txt already exists in the root directory, open the file and add the contents of your certdb.txt to the existing content.

Java SSL can now use this file for communication between Enterprise Manager and Service Manager in HTTPS mode.

**Note:** The certificate request file is dependent on the Web server Service Manager uses.

**See Also:** For information on creating a wallet, see "Creating and Viewing Oracle Wallets with orapki" in the *Oracle Database Advanced Security Administrator's Guide, 10g Release 2 (10.2).*

**B**

# <span id="page-34-0"></span><sup>B</sup>**Preventing HP Service Manager Update Issues**

HP Service Manager 7 can cause update issues due to the method of locking by incident. When either the Service Manager Thick or Web Client opens an incident in Service Manager for editing, a lock is placed on the incident that prohibits any updates to the incident record until it is released.

It is best practice for Help Desk administrators not to open the incident in edit mode to view the incident. If they need to edit the incident, they should minimize the time the incident is in edit mode, so if any updates are processed by the Enterprise Manager Connector Framework, the updates will be successful.

**B-2** System Monitoring Connector Installation and Configuration Guide for HP ServiceCenter

# <span id="page-36-1"></span><sup>C</sup>**Using HP Service Manager 7.0**

<span id="page-36-0"></span>You can use the HP Service Manager Connector 11.1.0.1.0 with HP version 7.0 system by customizing few templates.

**1.** You will need to update both template files:

ServiceManager\_Default\_Incident.xsl ServiceManager\_Default\_Incident\_AutoClose.xsl

See [Customizing Ticket Templates](#page-30-1) for more information.

- **2.** Change the value of the pre710 variable from **false** to **true**. For example:
	- Before:

<xsl:variable name="pre710">false</xsl:variable>

After:

<xsl:variable name="pre710">true</xsl:variable>

**3.** Save each file and reregister the template using the emctl register\_template command.

See [Registering Templates](#page-14-2) for more information.

**C-2** System Monitoring Connector Installation and Configuration Guide for HP ServiceCenter

# **Index**

### <span id="page-38-0"></span>**A**

Auto Ticketing [HP ServiceCenter Connector,](#page-6-3) 1-1

## **C**

configuring [HP ServiceCenter Connector,](#page-19-4) 3-4 [Connector,](#page-11-3) 2-2 customizing [HP ServiceCenter ticket templates,](#page-30-3) 4-5

## **E**

emctl parameters [HP ServiceCenter Connector,](#page-11-4) 2-2 [Remedy Connector,](#page-13-1) 2-4

## **G**

grace period [HP ServiceCenter Connector,](#page-7-5) 1-2

## **H**

HP ServiceCenter [Auto Ticketing,](#page-6-3) 1-1 [out-of-box templates,](#page-26-4) 4-1 HP ServiceCenter Connector [configuring,](#page-19-4) 3-4 [customizing ticket templates,](#page-30-3) 4-5 [emctl parameters,](#page-11-4) 2-2 [grace period,](#page-7-5) 1-2 [installing,](#page-10-3) 2-1 [manual ticketing,](#page-7-6) 1-2 [out-of-box templates,](#page-26-4) 4-1 [overview,](#page-6-4) 1-1 [prerequisites,](#page-8-1) 1-3 [recommended protocol,](#page-21-2) 3-6 [registering,](#page-11-3) 2-2 [supported alerts,](#page-6-5) 1-1 [ticket templates,](#page-7-7) 1-2 [uninstalling,](#page-11-5) 2-2 [Web Console settings,](#page-21-3) 3-6 HP ServiceCenter HelpDesk [6.1,](#page-8-1) 1-3

[Web services,](#page-8-1) 1-3

## **I**

installing [HP ServiceCenter Connector,](#page-10-3) 2-1 [removing the Remedy Connector,](#page-10-4) 2-1

## **M**

manual ticketing [HP ServiceCenter Connector,](#page-7-6) 1-2

# **O**

[out-of-box templates, HP ServiceCenter Connector](#page-26-4)  and, 4-1

## **P**

prerequisites [HP ServiceCenter Connector,](#page-8-1) 1-3

## **R**

recommended protocol [HP ServiceCenter Connector,](#page-21-2) 3-6 [registering the HP ServiceCenter Connector,](#page-11-3) 2-2 Remedy Connector [emctl parameters,](#page-13-1) 2-4 [removing the Remedy Connector,](#page-10-4) 2-1

## **S**

supported alerts [HP ServiceCenter Connector,](#page-6-5) 1-1

### **T**

templates [customizing HP ServiceCenter ticket](#page-30-3)  templates, 4-5 [out-of-box for HP ServiceCenter,](#page-26-4) 4-1 ticket templates [customizing HP ServiceCenter ticket](#page-30-3)  templates, 4-5 [HP ServiceCenter Connector,](#page-7-7) 1-2

transformation style sheets [HP ServiceCenter Connector,](#page-7-7) 1-2

## **U**

[uninstalling the HP ServiceCenter Connector,](#page-11-5) 2-2

# **W**

Web Console settings [HP ServiceCenter Connector,](#page-21-3) 3-6